# Guide to pre-enrolment

**Guide to pre-enrolment<br>This guide will show you how pre-enroll to a**<br>degree programme after having successfully<br>admitted. **Guide to pre-enrolment<br>This guide will show you how pre-enroll to a**<br>degree programme after having successfully<br>admitted. admitted.

First access the online desk (SpIn) at Guide to pre-enrolment<br>This guide will show you how pre-enroll to a<br>degree programme after having successfully<br>admitted.<br>First access the online desk (Spln) at<br>https://juav.esse3.cineca.it/Start.do (change the<br>language fro This guide will show you how pre-enroll to a<br>degree programme after having successfully<br>admitted.<br>First access the online desk (SpIn) at<br>https://juav.esse3.cineca.it/Start.do (change the<br>language from the dropdown menu on This guide will show you how pre-enroll to a<br>degree programme after having successfully<br>admitted.<br>First access the online desk (SpIn) at<br>https://juay.esse3.cineca.it/Start.do (change the<br>language from the dropdown menu on This guide will show you how pre-enroll to a<br>degree programme after having successfully<br>admitted.<br>First access the online desk (Spln) at<br>https://juav.esse3.cineca.it/Start.do (change the<br>language from the dropdown menu on This guide will show you how pre-enroll to a<br>degree programme after having successfully<br>admitted.<br>First access the online desk (Spln) at<br>https://juav.esse3.cineca.it/Start.do (change the<br>language from the dropdown menu on degree programme after having successfully<br>admitted.<br>First access the online desk (SpIn) at<br>https://juav.esse3.cineca.it/Start.do (change the<br>language from the dropdown menu on the top<br>right) and login with your username a

# Registered users<br>
From the welco<br>
homepage<br>
Nomepage homepage

From the welcome page, select «<mark>Registrar's office»</mark><br>from the dropdown menu, and then «<mark>Enrolment»</mark>. From the welcome page, select «<mark>Registrar's office»</mark><br>from the dropdown menu, and then «Enrolment».<br>.

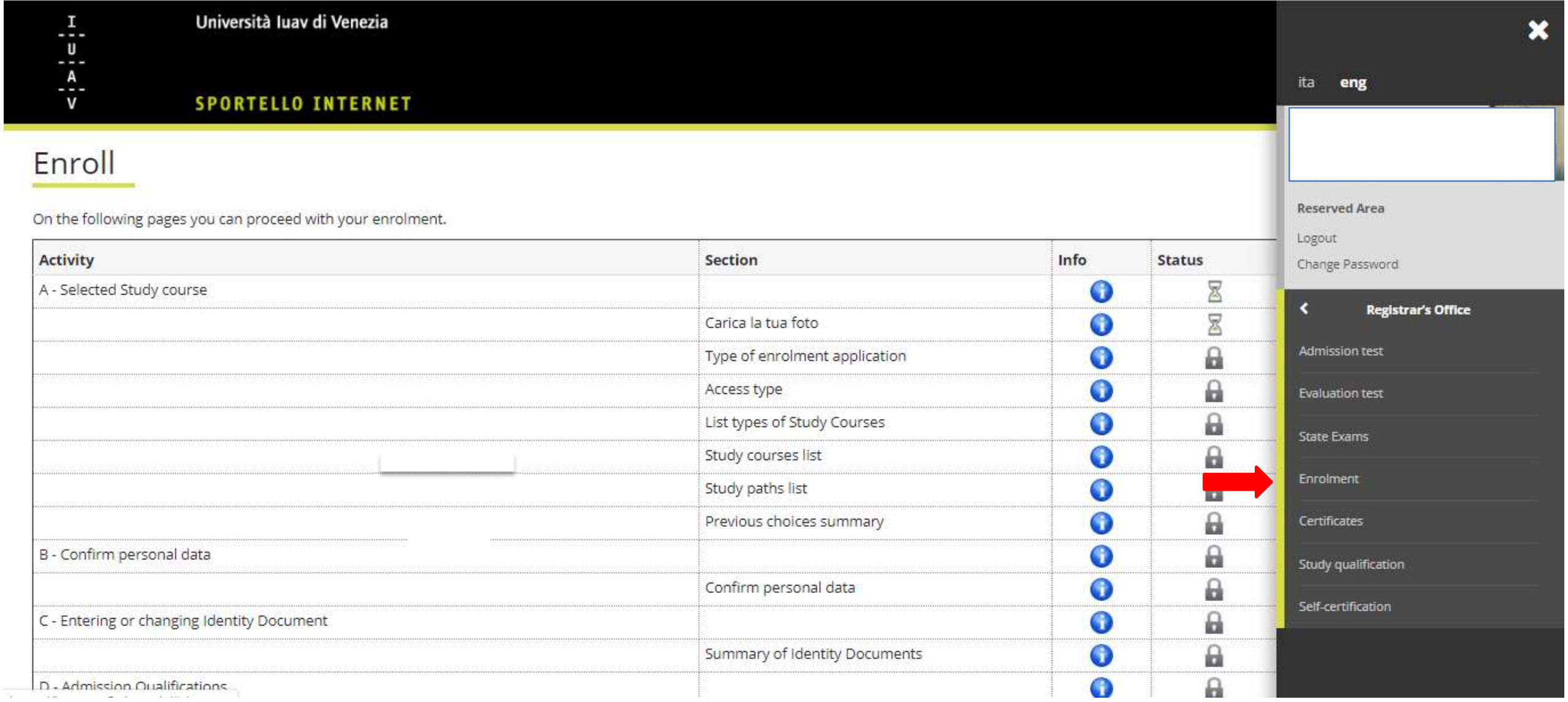

# Start your enrolment<br>
Here is a recap of the information you will have to<br>
Click on «Enroll» to start the procedure.<br>
Click on «Enroll» to start the procedure. provide. Click on «Enroll» to start the procedure.

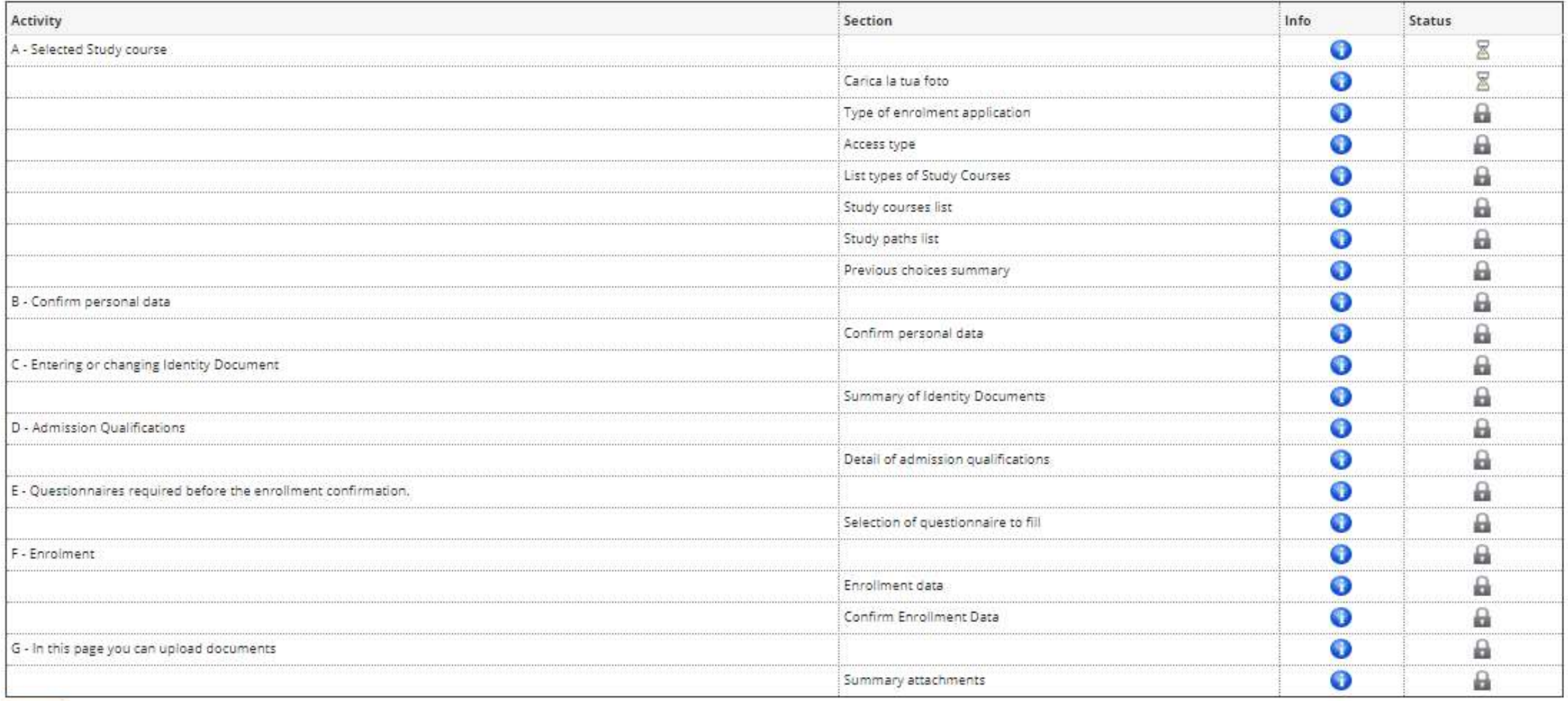

Upload your photo<br>Here you can upload your personal photo on the luav p

Upload your photo<br>Here you can upload your personal photo on the Iuav portal.<br>Make your choice and click «Forward».<br>Your photo is required for your student card to be issued. In order to a<br>skin this passage. If you do you Upload your photo<br>Here you can upload your personal photo on the luav p<br>Make your choice and click «Forward».<br>Your photo is required for your student card to be issu<br>skip this passage. If you do, you can access the upload Upload your photo<br>Here you can upload your personal photo on the luav portal.<br>Make your choice and click «Forward».<br>Your photo is required for your student card to be issued. In order to avoid any delay, please don't<br>skip Upload your photo<br>Here you can upload your personal photo on the luav portal.<br>Make your choice and click «Forward».<br>Your photo is required for your student card to be issued. In order to avoid any delay, please don't<br>skip

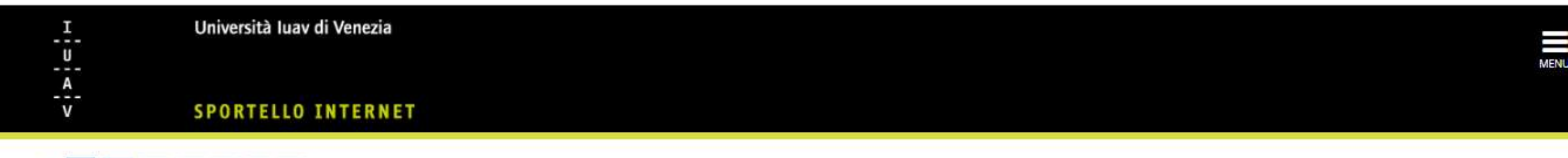

# Upload your photo on luav portal

A 1 2 3 4 ...

In order to upload your passport/ID photo please use one of the following browsers: Chrome, Mozilla, Firefox and Safari, otherwise the programme will not run.

To upload your ID photo please follow the instructions provided on the IUAV website. You will be asked to enter your login credentials again. You can choose one of the available options to upload your photo: from your Facebook profile, via webcam or browsing on your computer. Your photo shall be in a .jpg format and with a minimum size of 600X600 pixel, but the system will invite you to use the "crop" function in order to adjust it to t required size.

Upload your photo on the luav fotoid website

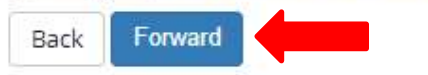

# Select a type of enrolment and an access modality

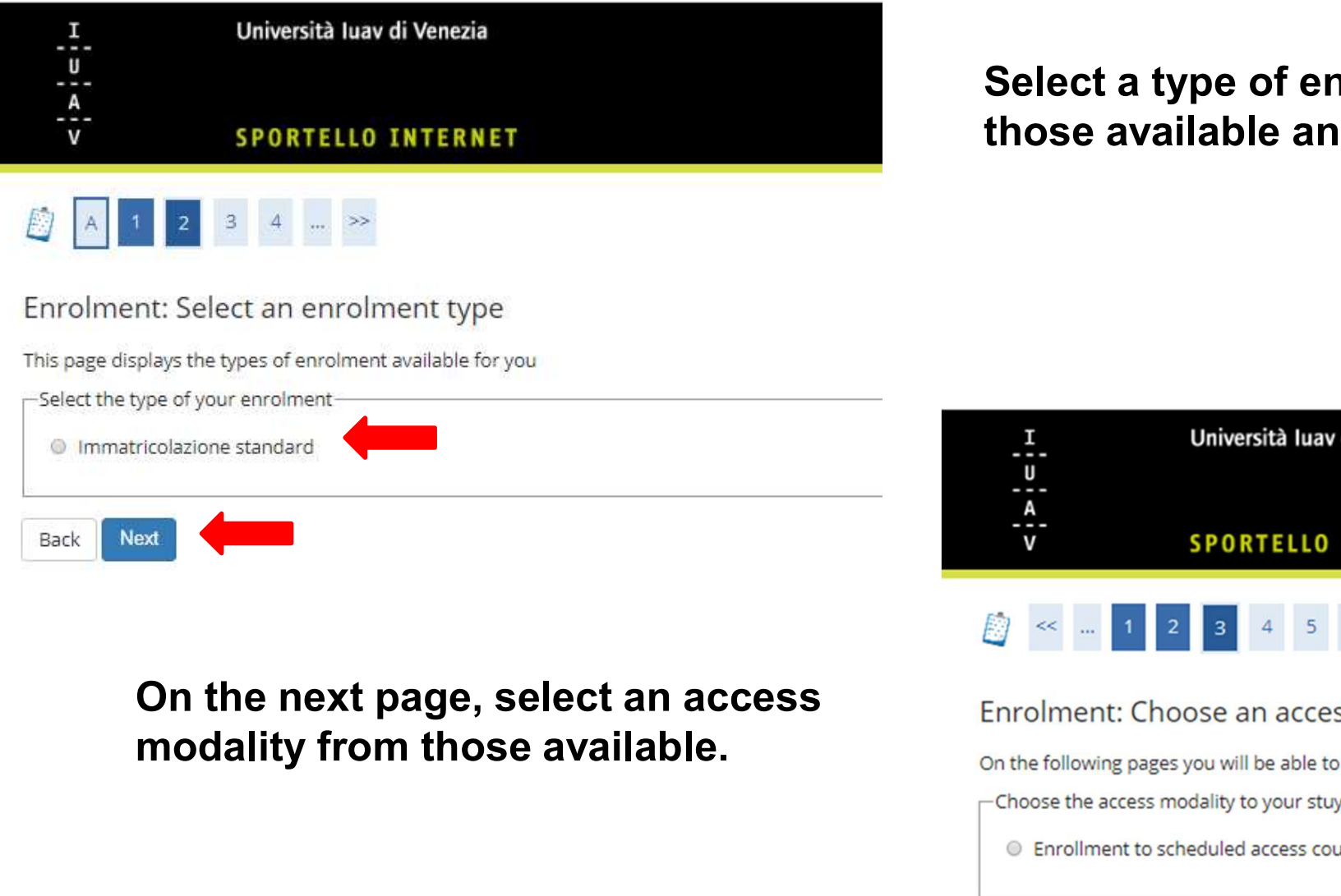

access modality<br>Select a type of enrolment among<br>those available and click on «<mark>Next».</mark> access modality<br>Select a type of enrolment among<br>those available and click on «<mark>Next»</mark>.

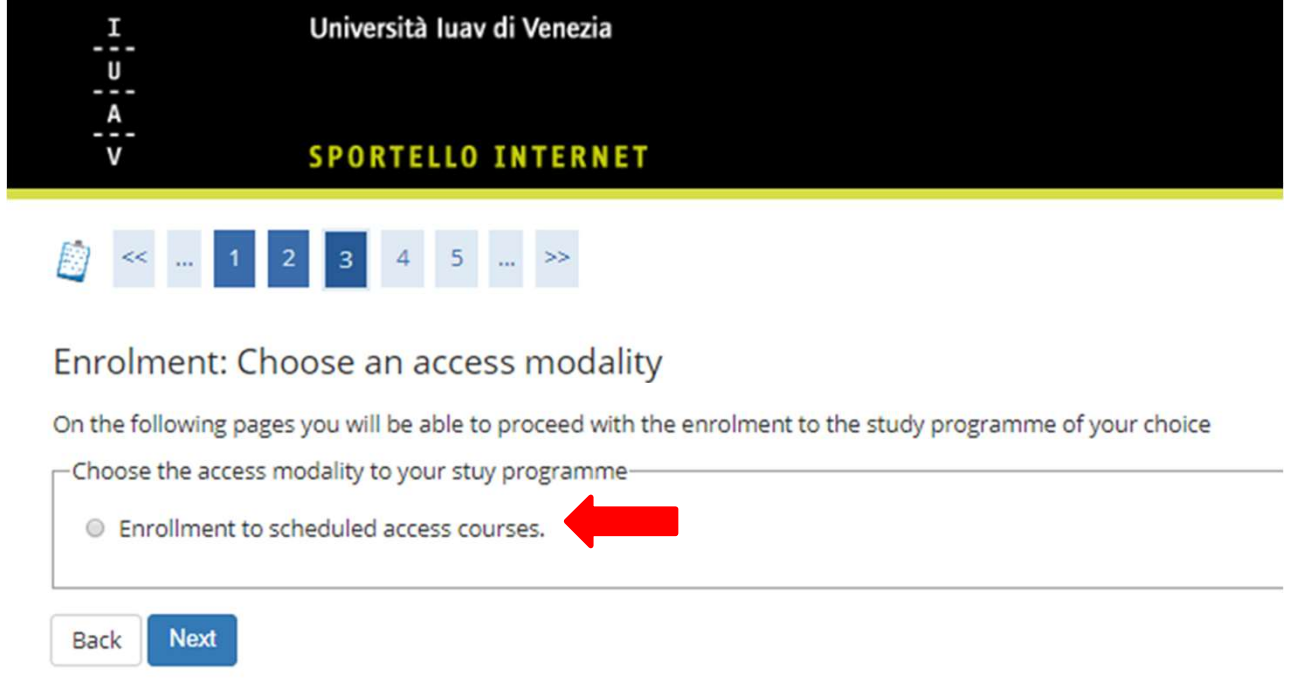

# Choose study programme type<br>and a study programme and a study programme Choose study programme type<br>and a study programme<br>Here you must select the type of your study<br>programme (undergraduate or graduate).

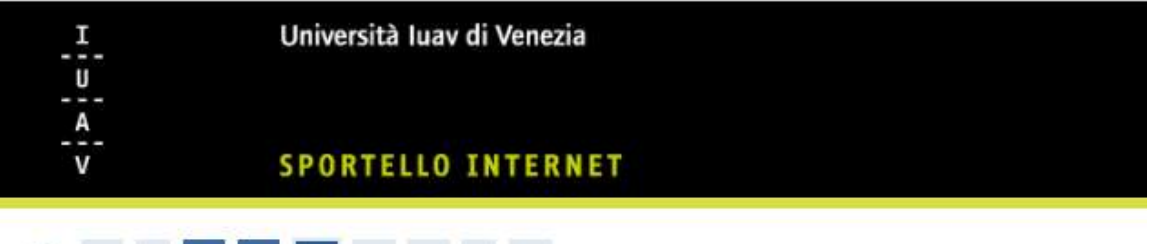

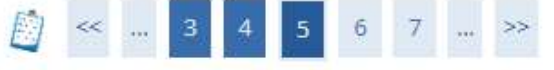

Enrolment: Choose a study programme

Here you can see a list of study programmes open for enrolment.

-Choose your study programme-

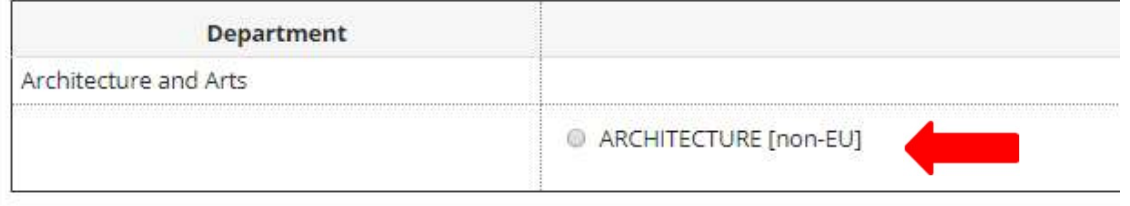

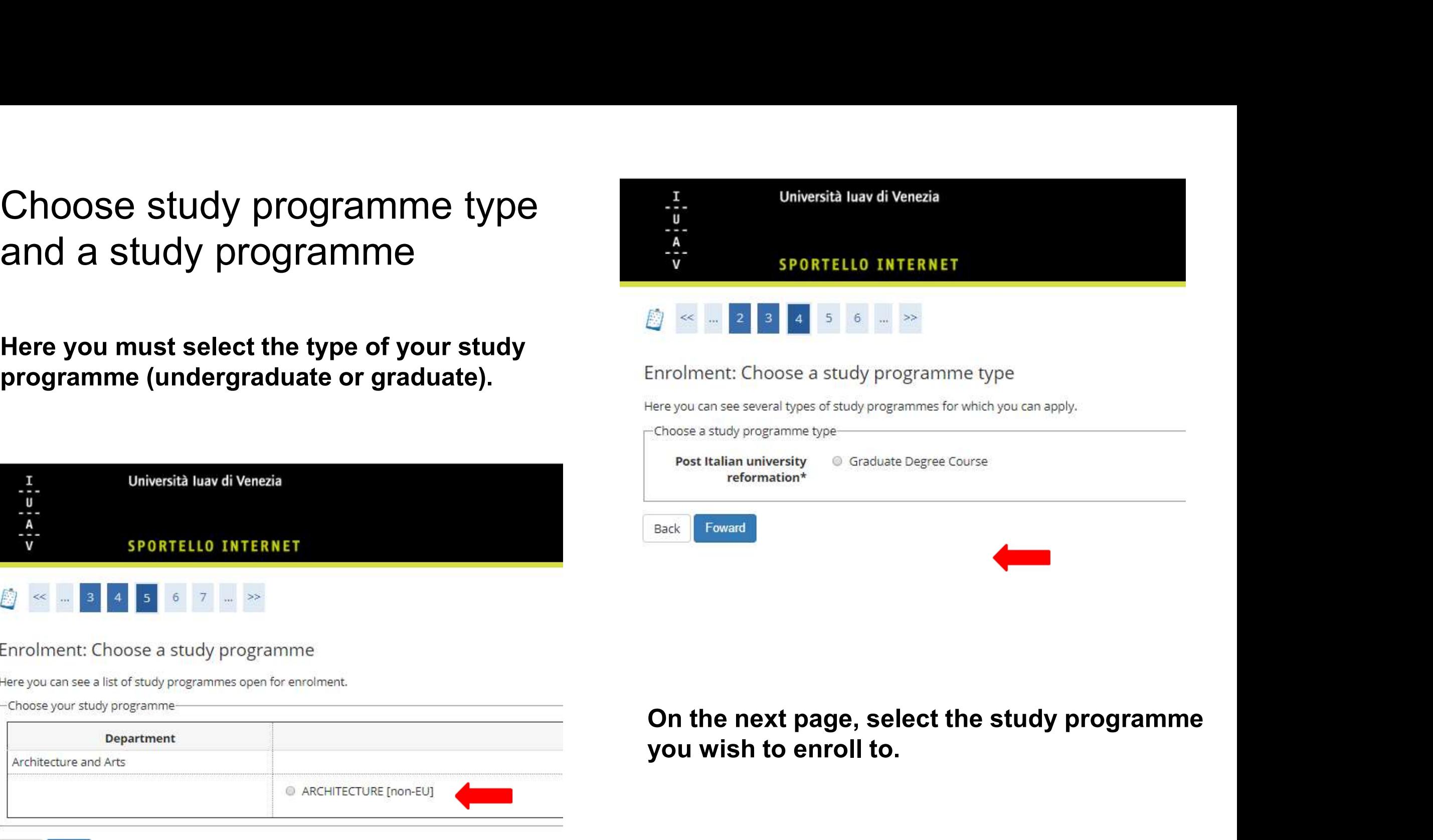

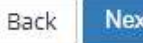

Confirm your previous choices<br>Here is a recap of your study programme's details. If everything is cor Confirm your previous choices<br>Here is a recap of your study programme's details. If everything is correct click on<br>«Confirm», otherwise go back to change the information.

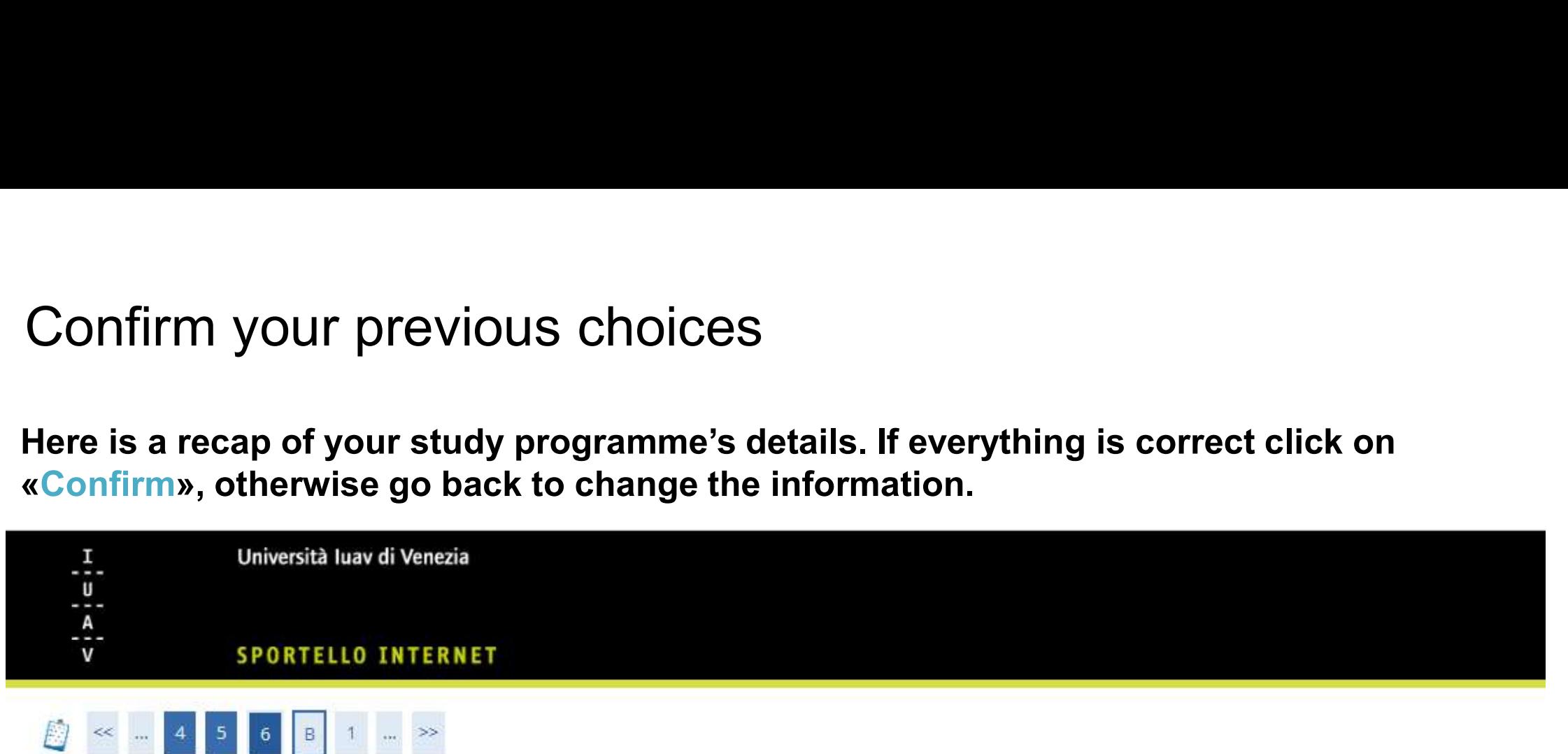

Confirm your study programme

This page recaps the choices you have made in the previous pages. If everything is correct click "Confirm", otherwise go back in order to edit the information.

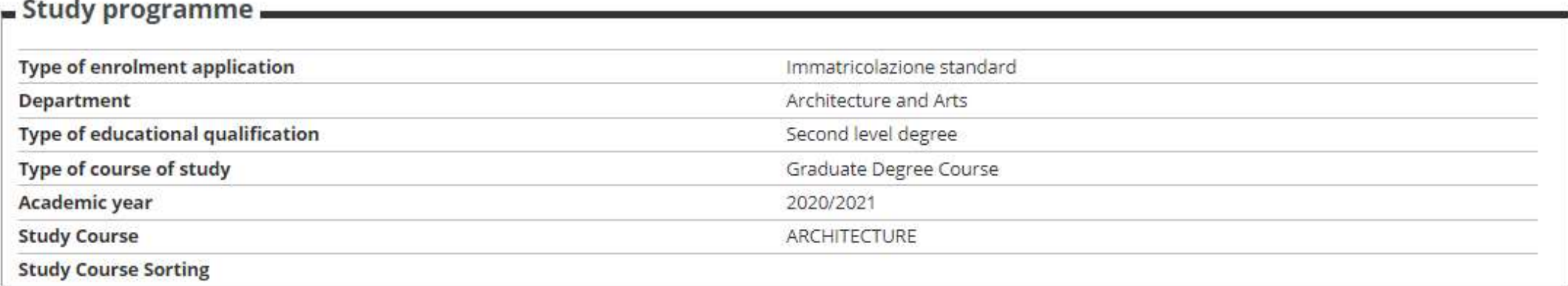

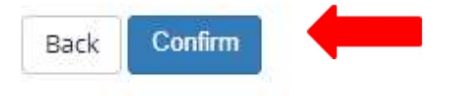

# Recap of personal details<br>On this page is a recap of your personal information.<br>«Confirm». Recap of personal details<br>On this page is a recap of your personal information. If everything is correct click on<br>«Confirm». «Confirm».

# - Permanent/legal address-

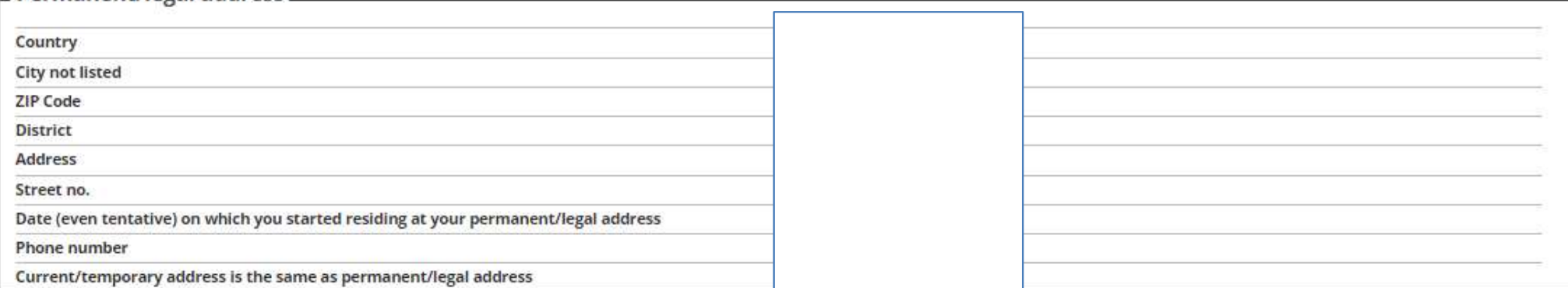

# Change your permanent address details Use this link to change your permanent address details

# Contact details

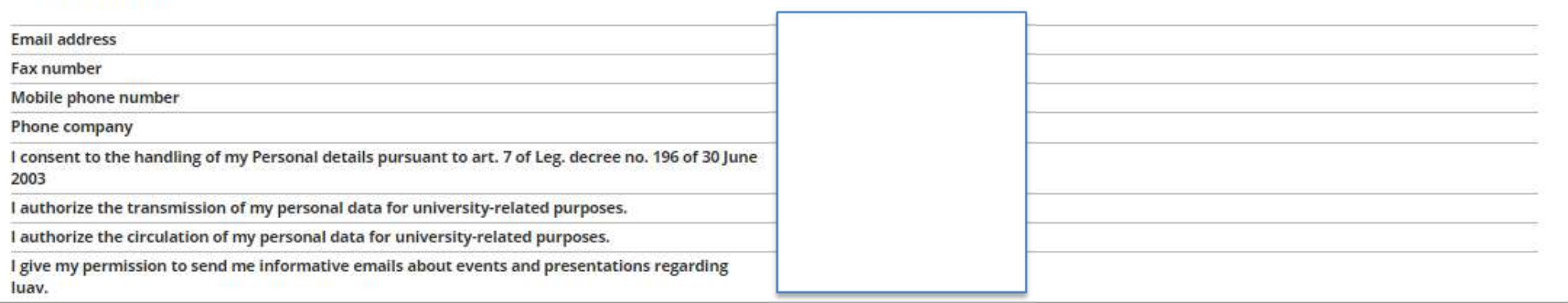

Change Contacts Use the link to edit Contacts

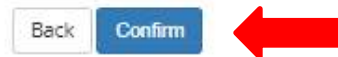

# Confirm your ID<br>Pere you can confirm or edit the details of the ID you pro

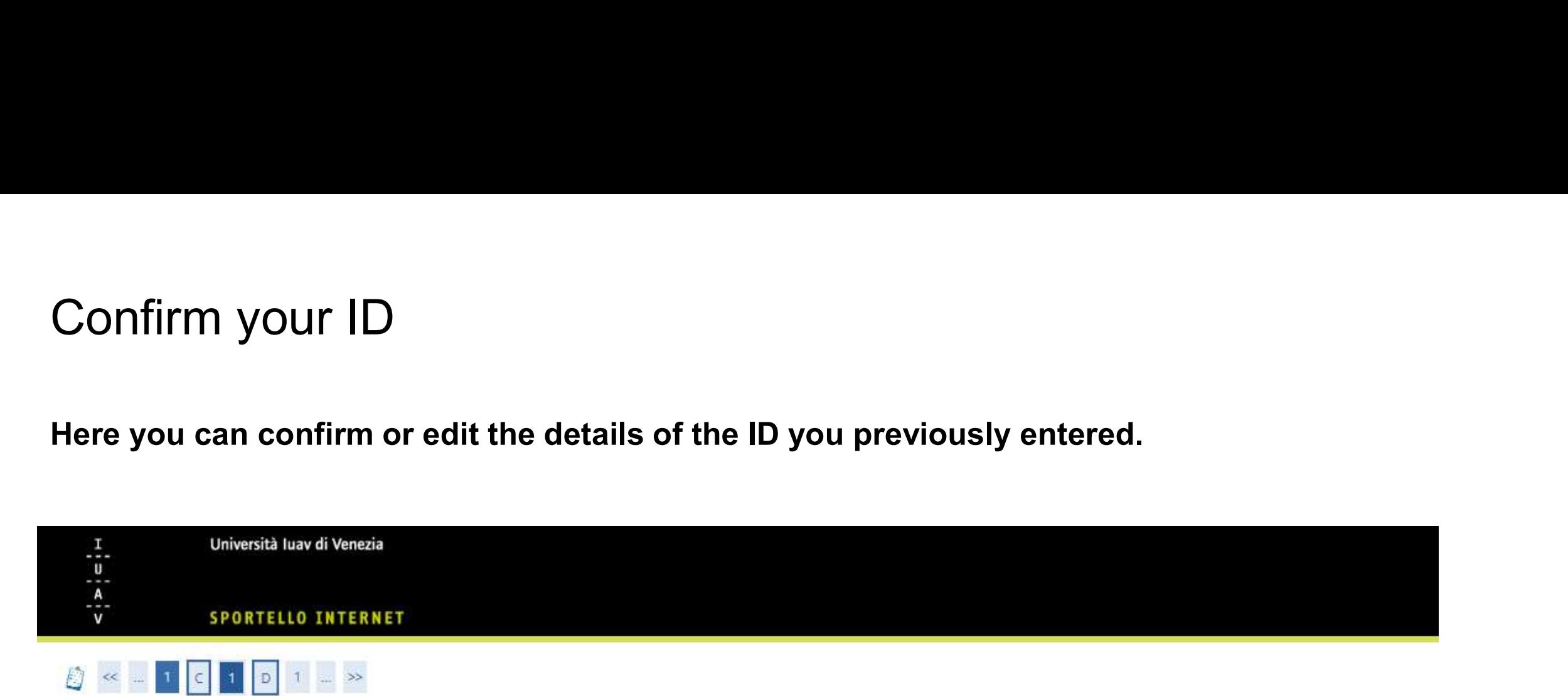

# IDs

Here you can enter an ID and view those you previously entered

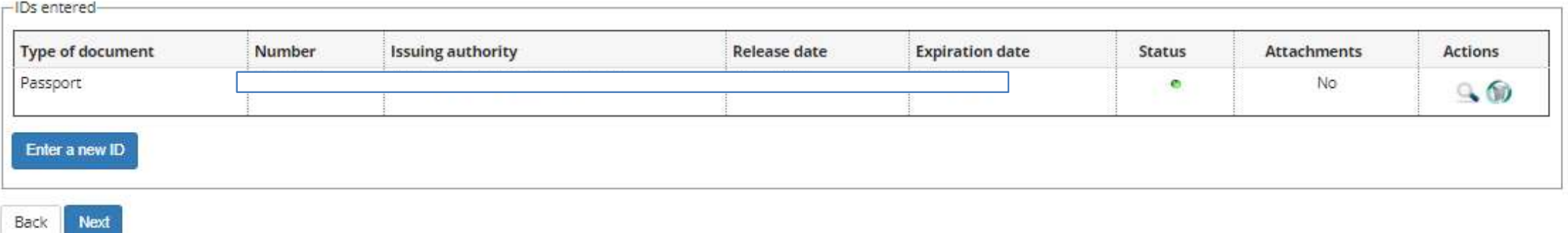

# Enrolment details

Enrolment details<br>
Here you can insert the details of your<br>
enrolment at luav.<br>
<br>
In the second box you will be asked to insert Enrolment details<br>Here you can insert the details of your<br>enrolment at luav.<br>In the second box you will be asked to insert<br>the date of your first enrolment to the Italian

Enrolment Enrolment Data<br>
In the second box you will be asked to insert<br>
In the second box you will be asked to insert<br>
The density of product the second box you will be asked to insert<br>
In the second box you will be asked Enrolment Enrolment Enrolment Enrolment Enrolment Enrolment Enrolment Enrolment Enrolment Enrolment Enrolment<br> **the date of your first enrolment to the Italian**<br> **the second box you will be asked to insert**<br> **the date of y** Enrolment at luav.<br>
<br>
The denomination of the second box you will be asked to insert<br>
<br>
<br>
In the second box you will be asked to insert<br>
<br>
<br>
<br>
<br>
university of that enviating the second box you will be asked to insert<br>
<br>
<br> Enrolment details of your<br>
Here you can insert the details of your<br>
enrolment Enrolment Enrolment<br>
In the second box you will be asked to insert<br>
the date of your first enrolment to the Italian<br>
university system. If this «Università Iuav di Venezia» below. Here you can insert the details of your<br>enrolment at luav.<br>In the second box you will be asked to insert<br>the date of your first enrolment to the Italian<br>university system. If this is your first<br>enrolment, enter the current

institution.

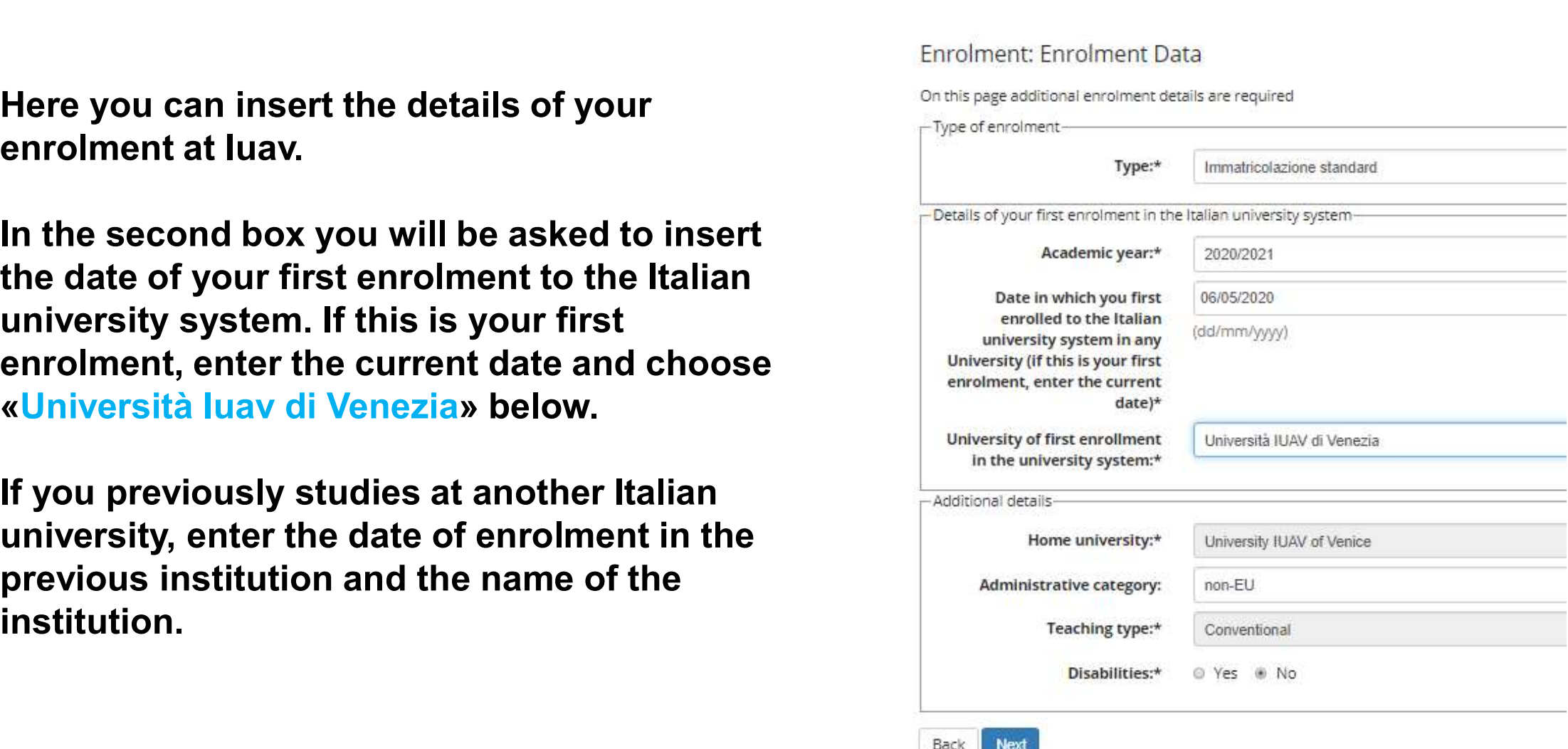

# Recap

# Recap will find a<br>
Finis page recaps all your previous choices. If correct, proceed with the correct proceed with the correct proceed with the correct proceed with the correct proceed with the correct proceed with the corr Recap of all your<br>
recap of all your<br>
previous choices and the previous choices and the season all your previous choices. If correct, pro<br>
previous choices. If<br>
everything is correct,<br>
preceed with the Recap will find a<br>
Finance of all your<br>
previous choices. If and a<br>
previous choices. If and a<br>
previous choices. If and the<br>
previous choices. If and the<br>
proceed with the<br>
exchange of educational qualification<br>
proceed w Recap will find a<br>
recap of all your<br>
previous choices. If and the page recaps all your previous choices. If correct, process<br>
previos u choices. If<br>
everything is correct,<br>
proceed with the<br>
everything is correct,<br>
a comf Recap will find a<br>
recap of all your<br>
previous choices allyour previous choices and<br>
previosu choices. If<br>
previosu choices. If<br>
proceed with the<br>
scorrect,<br>
proceed with the<br>
study course spice<br>
on therwise go back to<br>
di «Confirm» button, **EXALU SERVIE CONTROLLAND CONTROLLAND CONTROLLAND CONTROLLAND THIS PREPARENT PREVIOUS choices. If correct,**<br> **PERVIOSU Choices.** If  $\frac{1}{2}$  and  $\frac{1}{2}$  are determinent details and the examplement of the controller of t Confirms previous choice<br> **Here you will find a**<br> **recap of all your**<br> **previous choices. If**<br> **everything is correct,**<br> **proceed with the<br>
edit the information.**<br> **edit the information.**<br>
<br> **edit the information.**<br>
<br>
<br>
<br>

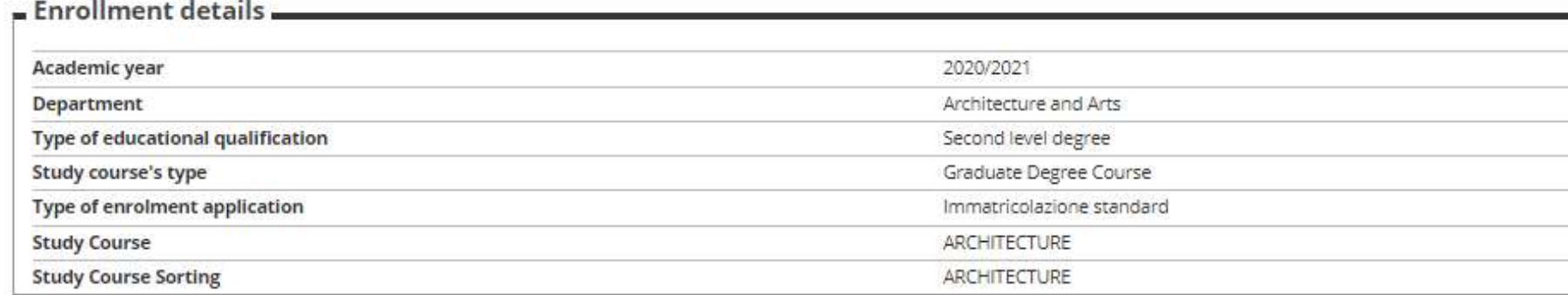

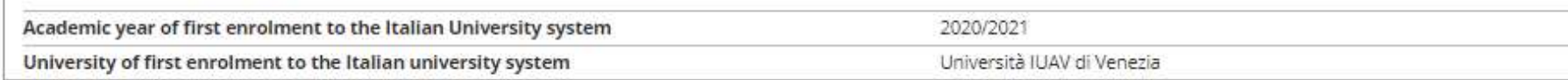

# - Additional enrolment details -

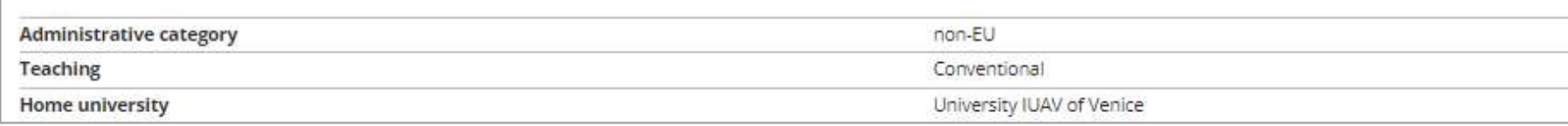

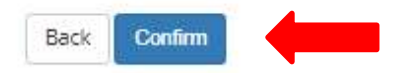

# Attachments page

Attachments page<br>
On this page you can upload<br>
additional attachments, if<br>
required. Attachments page<br>
On this page you can upload<br>
additional attachments, if<br>
required. required.

Attachments page<br>
on this page you can upload<br>
additional attachments, if<br>
required.<br>
If none are required and you do<br>
not wish to upload any, proceed<br>
with «Next».<br>
<br>
attachments to upload<br>
with «Next».<br>
<br>
attachments<br>
a with «Next».

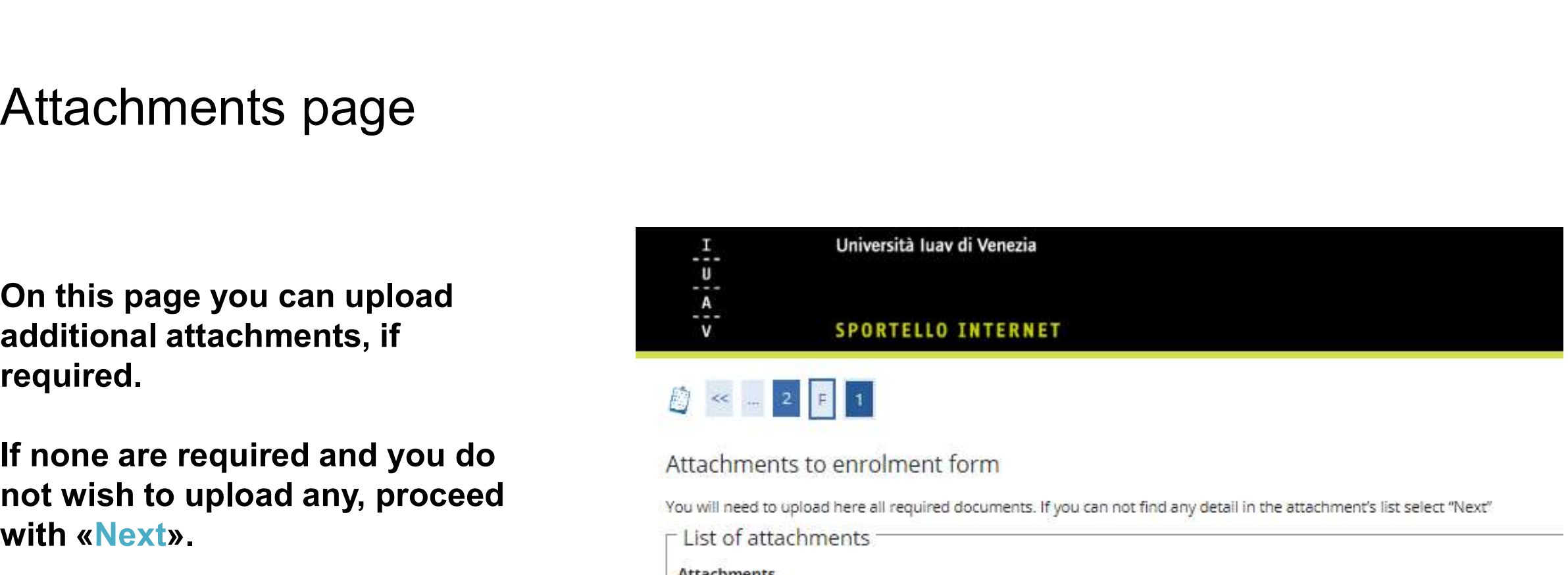

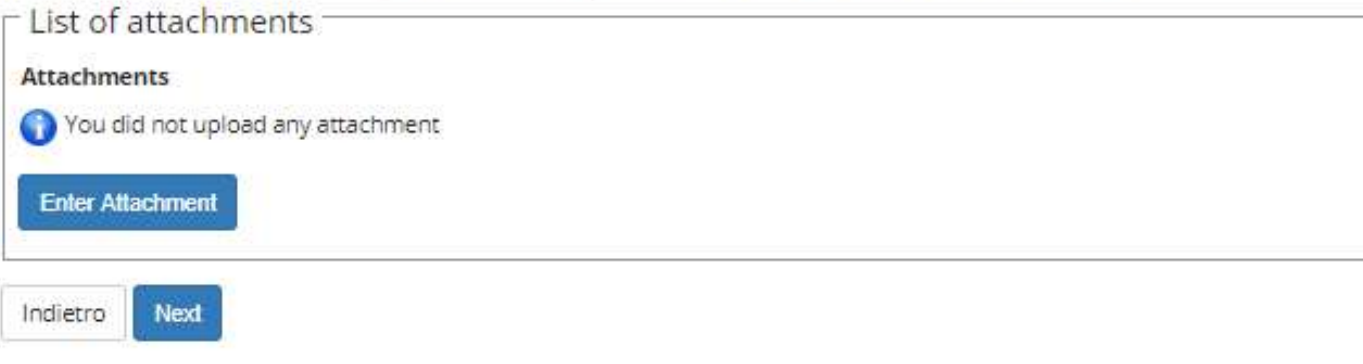

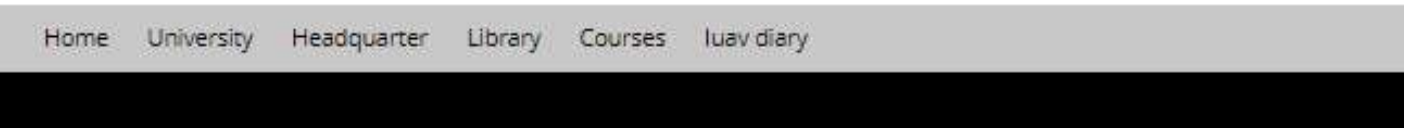

Final recap<br>This page recaps all<br>the details of your<br>pre-enrolment. Final recaps all<br>
This page recaps all<br>
the details of your<br>
pre-enrolment.<br>
Please use "Print Enrolment Contris page are the details entered during to<br>
Please use of Print pre-enrolment.

Final recaps all<br>
This page recaps all<br>
the details of your<br>
pre-enrolment.<br>
Please use «Print<br>
Please use «Print<br>
enrolment form» to<br>
save the enrolment<br>
form wo will request Final recaps all<br>
the details of your<br>
pre-enrolment.<br>
Please use «Print Form» to<br>
sports and the details entered during to<br>
Please use «Print Form» to<br>
save the enrolment<br>
form we will request<br>
for your final<br>
for your f Final recaps all<br>
the details of your<br>
pre-enrolment.<br>
Please use «Print<br>
Please the enrolment<br>
form we will request<br>
for your final<br>
enrolment and keep<br>
enter the enrolment<br>
Figure of study programme<br>
Figure of study prog Final recaps all<br>
the details of your<br>
pre-enrolment.<br>
Please use «Print<br>
enrolment on this page are the details entered during thee<br>
sports tuo interest<br>
Please use «Print<br>
enrolment form» to<br>
save the enrolment<br>
for your Final recaps all<br>
This page recaps all<br>
the details of your<br>
pre-enrolment.<br>
Please use «Print<br>
enrolment form» to<br>
spartent details entered dues and the enrolment<br>
form we will request<br>
for your final<br>
enrolment and keep<br> Franchischer Marine (Figure 2018)<br>
This page recaps all<br>
the details of your<br>
pre-enrolment and the space of details entered during<br>
Please use «Print<br>
enrolment form» to<br>
save the enrolment<br>
form we will request<br>
for your This page recaps all<br>
the details of your<br>
pre-enrolment.<br>
Please use «Print<br>
Please use «Print<br>
enrolment form» to<br>
save the enrolment<br>
for we will request<br>
for your final<br>
enrolment and keep<br>
it safe.<br>
Nou can now<br>
Choo The details of your<br>
Please use «Print<br>
Please use «Print<br>
Please use «Print<br>
Please use «Print<br>
Please the enrolment<br>
Save the enrolment<br>
Save the enrolment<br>
Save the enrolment<br>
Save the enrolment<br>
Type of study programme **EXECUTE AND AND FIND EXECUTE AND AN AND ANOTHER CONSUMISTION OF THE ENRORMAND (SECURE 2013)**<br> **CONSUMISTION CONSUMISTION CONSUMISTION CONSUMISTION CONSUMISTION CONSUMISTION**<br> **CONSUMISTION CONSUMISTION CONSUMISTION CONSUM** 

«Check your payments» and pay the first instalment

# Final recap<br>This page recaps all

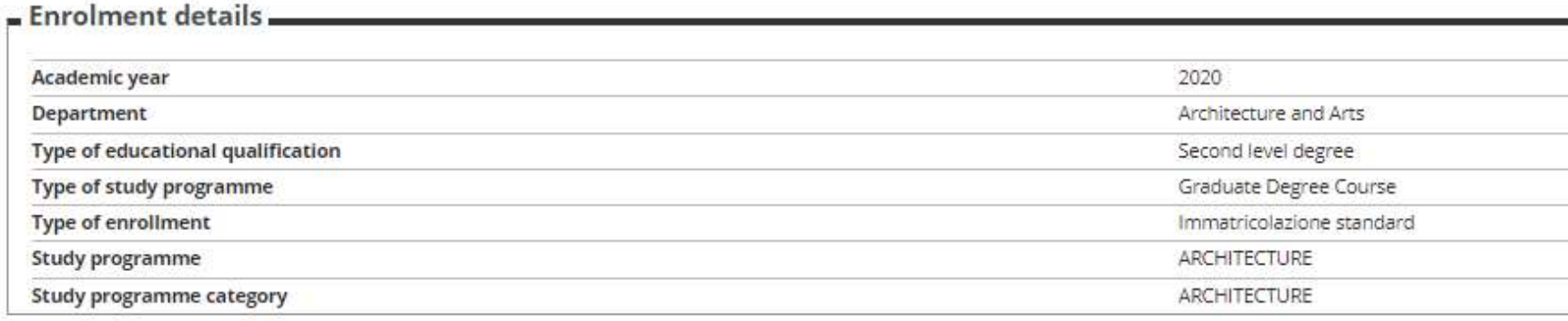

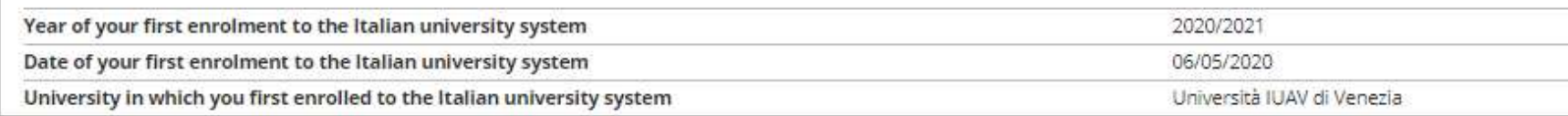

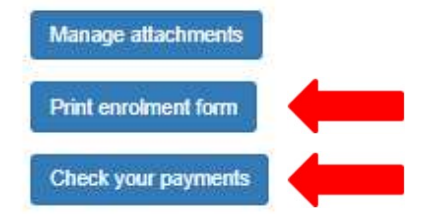